**АО «БАРС Груп»**

# **БАРС.Здравоохранение–Регистратура**

**Инструкция по установке экземпляра программного обеспечения для пользователя**

## Содержание

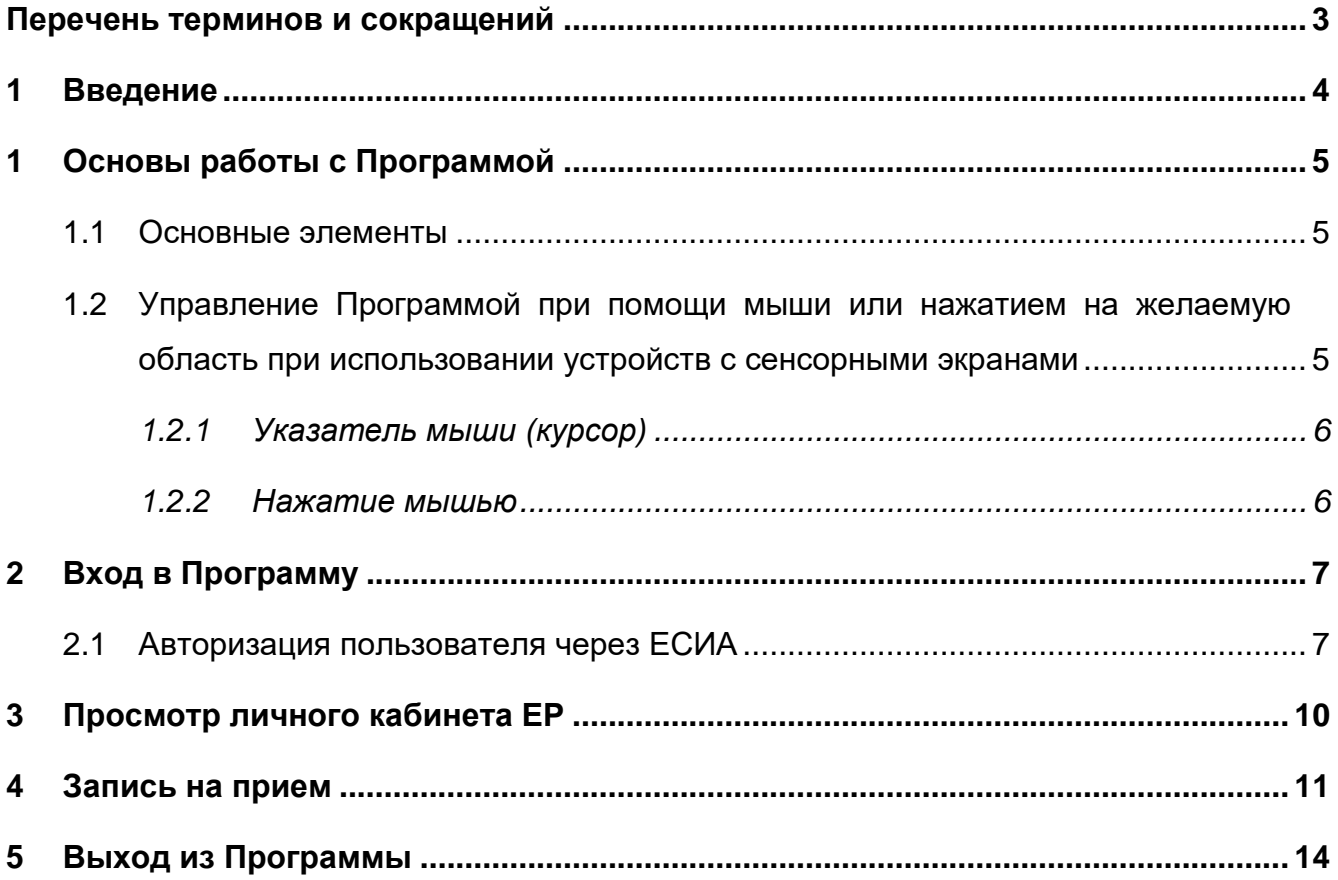

# <span id="page-2-0"></span>**Перечень терминов и сокращений**

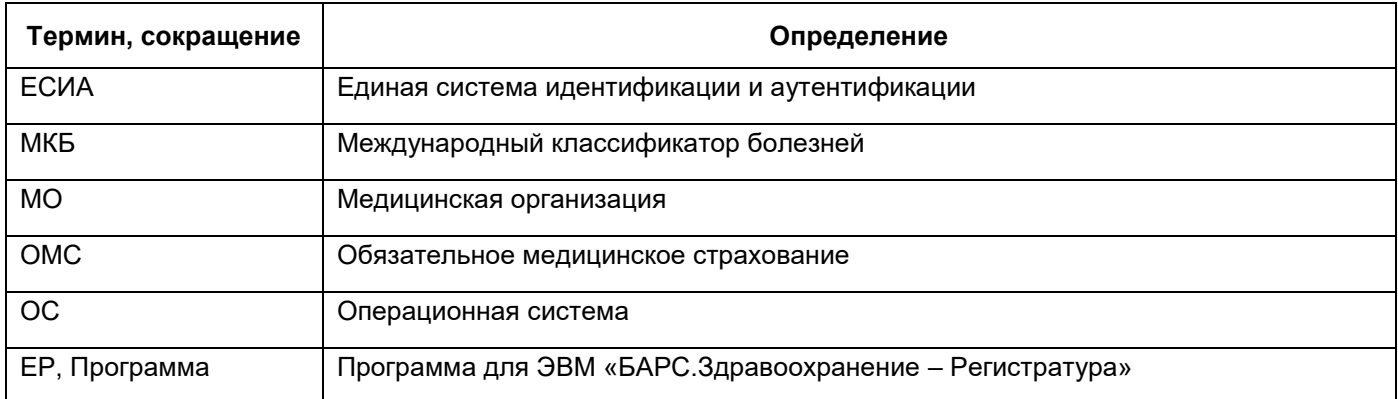

## <span id="page-3-0"></span>**1 Введение**

Настоящий документ является руководством для пациентов, работающих с программой «БАРС.Здравоохранение–Регистратура» (далее – ЕР). В документе описаны общие принципы работы с интерфейсом ЕР.

### <span id="page-4-0"></span>**1 Основы работы с Программой**

#### **1.1 Основные элементы**

<span id="page-4-1"></span>Мышь – это устройство ввода для выбора команд. На экране мышь обычно изображается указателем  $\frac{1}{3}$ , который движется в соответствии с перемещением самой мыши на поверхности.

Пиктограмма – графическое изображение программы, команды [\(Рисунок 1\)](#page-4-3).

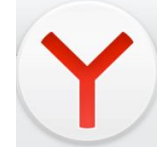

Рисунок 1 – Пиктограмма

<span id="page-4-3"></span>Пользователь Программы – человек, работающий в Программе. У этого человека есть свое собственное имя пользователя (логин) и пароль, а также возможность авторизации прочими способами, которые могут отличаться, в зависимости от настроек, произведенных администратором.

### <span id="page-4-2"></span>**1.2 Управление Программой при помощи мыши или нажатием на желаемую область при использовании устройств с сенсорными экранами**

Манипулятор типа «Мышь» является основным средством управления работой Программы. Клавиатура используется только для ввода алфавитно-цифровой информации (но во многих случаях возможно использовать клавиатуру вместо мыши).

С помощью мыши необходимо уметь выполнять следующие действия: перемещение указателя, нажатие.

Также, ЕР может быть установлена на стационарные инфоматы в зданиях Медицинских Организаций, что позволяет взаимодействовать с Программой нажатиями на экране, без использования мыши.

Перемещение по экранам Программы осуществляется нажатиями на кнопки и области интерфейса, такие как "На главную", "Назад", "Личный кабинет", "Запись на прием" и прочее.

5

#### **1.2.1 Указатель мыши (курсор)**

<span id="page-5-0"></span>Указатель мыши представляет собой изображение, перемещающееся на экране синхронно с перемещением мыши по поверхности и позволяющее указать на тот или иной объект на экране. Обычно курсор представляет собой стрелку **или Нетчали С**. Однако в некоторых ситуациях, чтобы отразить тот или иной режим работы Программы, форма курсора может изменяться:

- если Программа находится в режиме ожидания ответа от сервера, около указателя появится круг с бегающей полоской  $\sqrt{\frac{1}{3}}$ .
- если указатель мыши поместить над полем для ввода информации, он принимает форму  $\Box$ ;
- если указатель мыши поместить над ссылкой, то он принимает форму руки,

указывающей на ссылку указательным пальцем

#### **1.2.2 Нажатие мышью**

<span id="page-5-1"></span>Все действия в Программе предполагают однократные короткие нажатия мыши в выбранной области, либо однократные короткие нажатия на выбранные области на сенсорном экране.

## <span id="page-6-0"></span>**2 Вход в Программу**

Чтобы войти в Программу, откройте web-браузер и введите адрес в адресную строку.

Откроется окно входа в программу «Авторизация» [\(Рисунок](#page-6-2) 2).

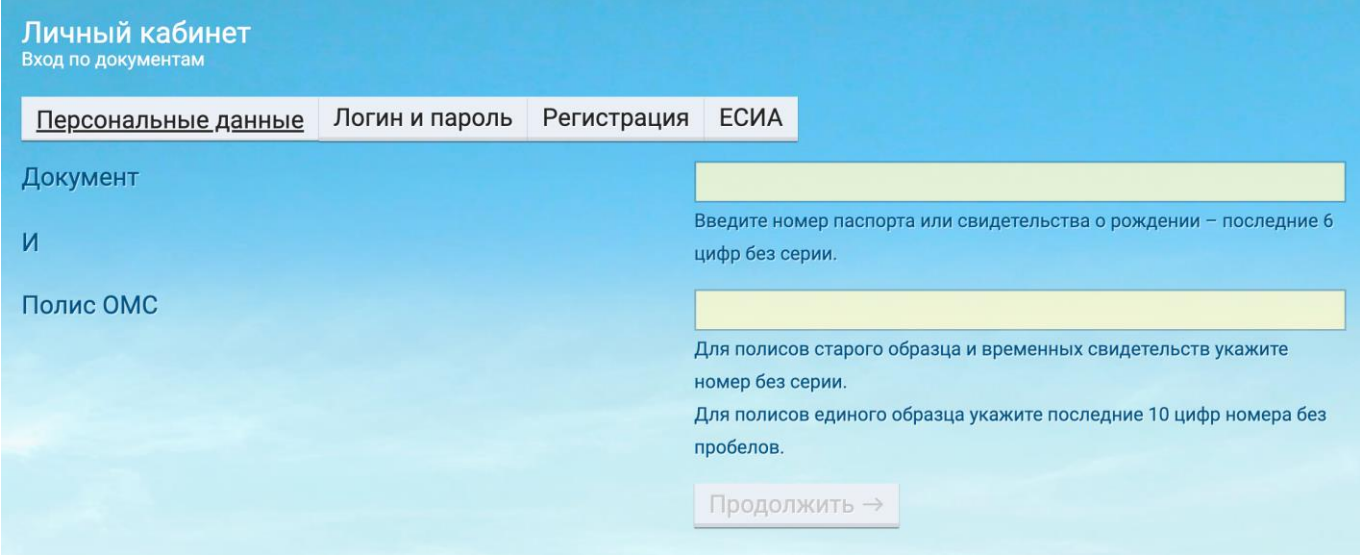

Рисунок 2 – Авторизация

#### <span id="page-6-2"></span><span id="page-6-1"></span>**2.1 Авторизация пользователя через ЕСИА**

В окне входа в личный кабинет перейдите к вкладке "ЕСИА" однократным нажатием, а затем нажмите кнопку "Продолжить".

Вы будете перенаправлены на страницу авторизации через ЕСИА (аккаунтом Госуслуг) [\(Рисунок 3\)](#page-7-0).

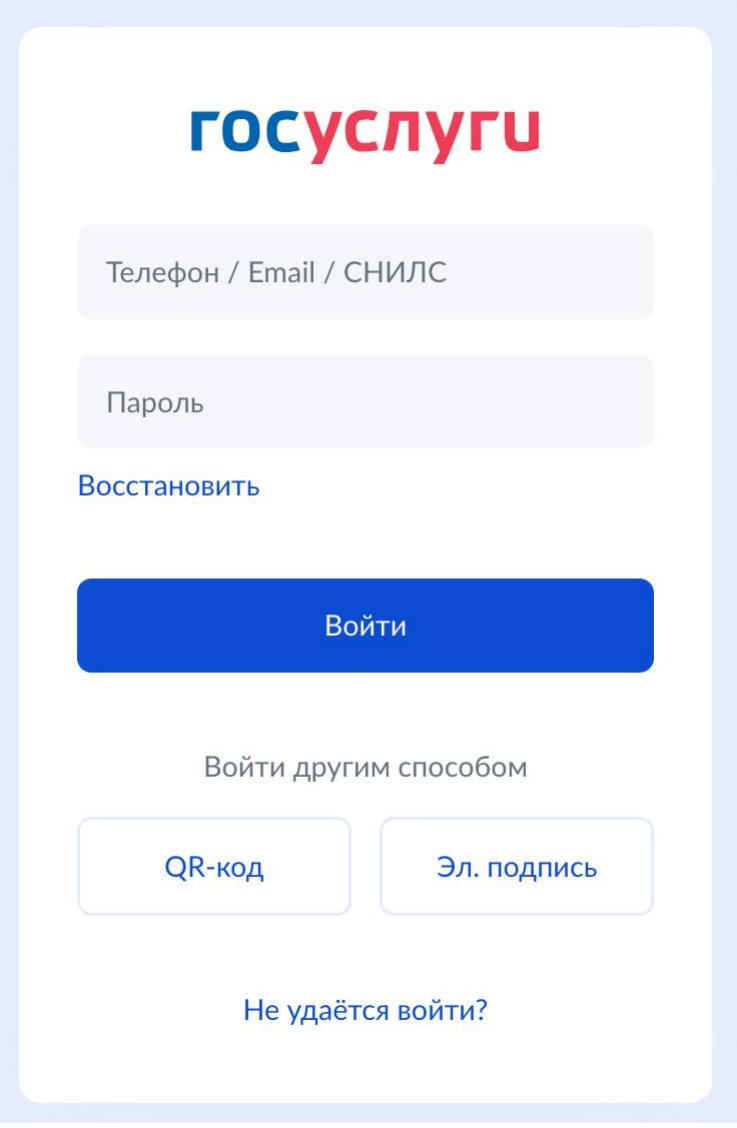

Рисунок 3 –Страница авторизации через ЕСИА

<span id="page-7-0"></span>Выполните вход в свой аккаунт Госуслуг любым удобным способом, после чего система перенаправит вас в ЕР (Рисунок 4).

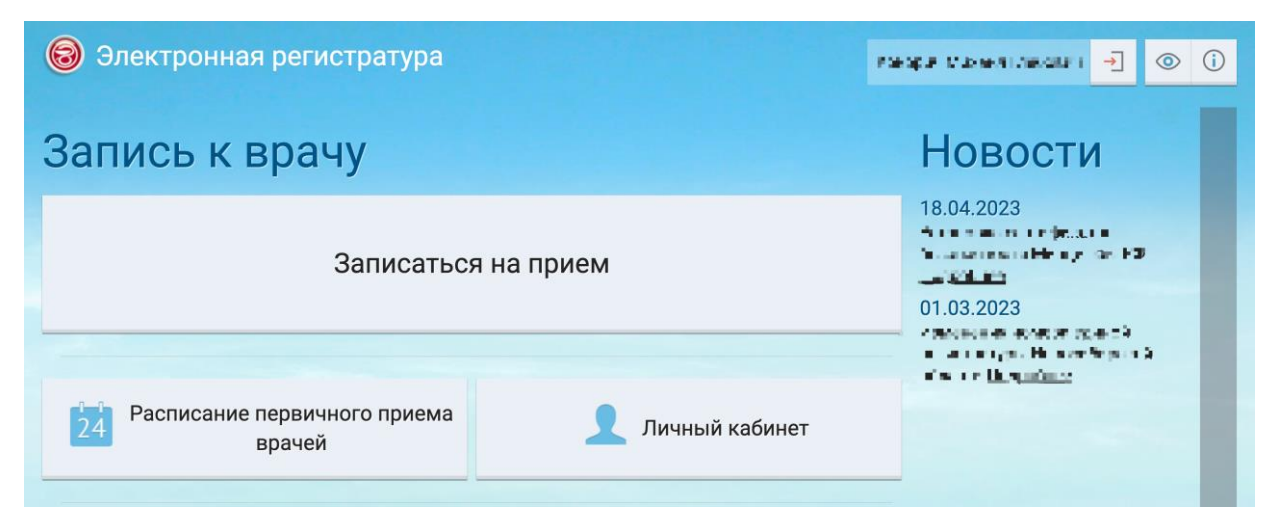

Рисунок 4 – Страница авторизации через ЕСИА

## <span id="page-9-0"></span>**3 Просмотр личного кабинета ЕР**

Перейдите к просмотру личного кабинета одиночным нажатием на кнопку "Личный кабинет", вы увидите меню личного кабинета (Рисунок 5).

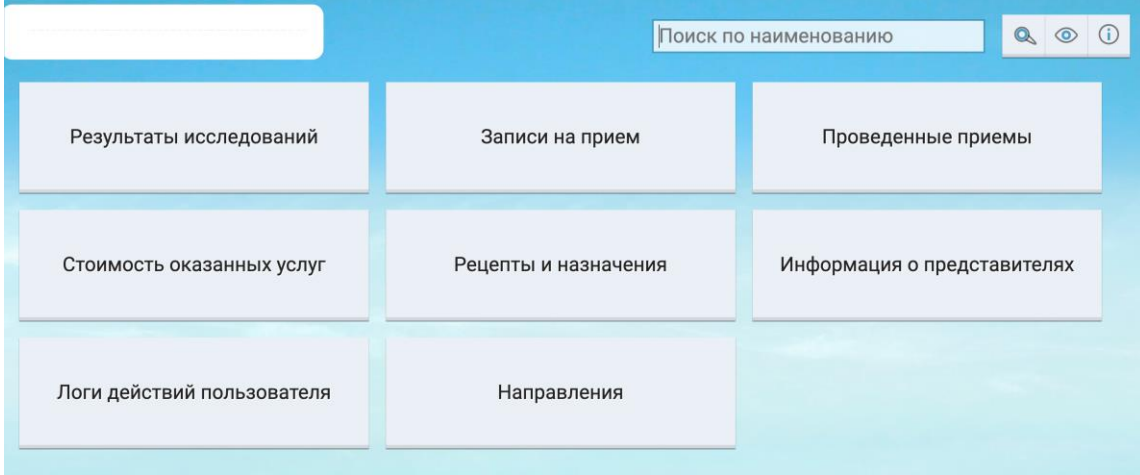

Рисунок 5 – Личный кабинет

Из данного раздела вы можете ознакомиться с результатами исследований, проведенными приемами, просмотреть последние действия и узнать прочую информацию о собственной истории взаимодействия с медицинскими специалистами. Переход к разделам личного кабинета осуществляется однократным нажатием на интересующую карточку.

Просмотр некоторых разделов предполагает выбор промежутка дат, за который будут отображены данные (Рисунок 6). Введите даты с использованием физической, виртуальной клавиатуры или экранной формы выбора даты и нажмите кнопку показать.

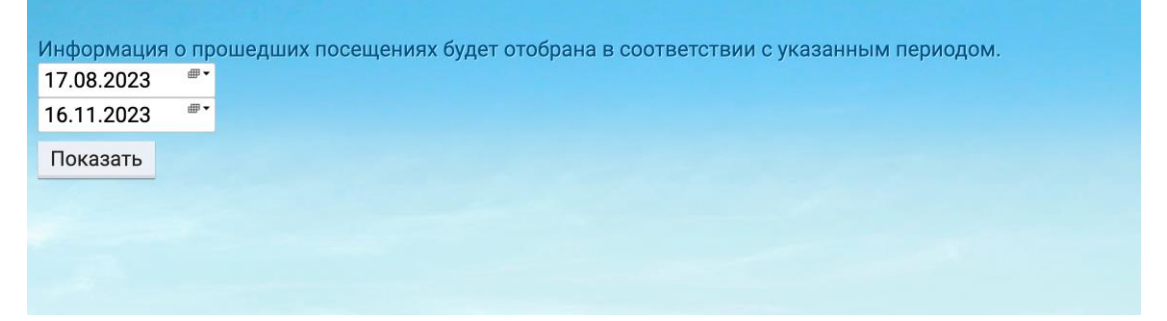

Рисунок 6 – Выбор промежутка дат для отображения данных

## <span id="page-10-0"></span>**4 Запись на прием**

Чтобы записаться на прием с использованием ЕР перейдите к соответствующему разделу Программы нажатием на кнопку "Записаться на прием".

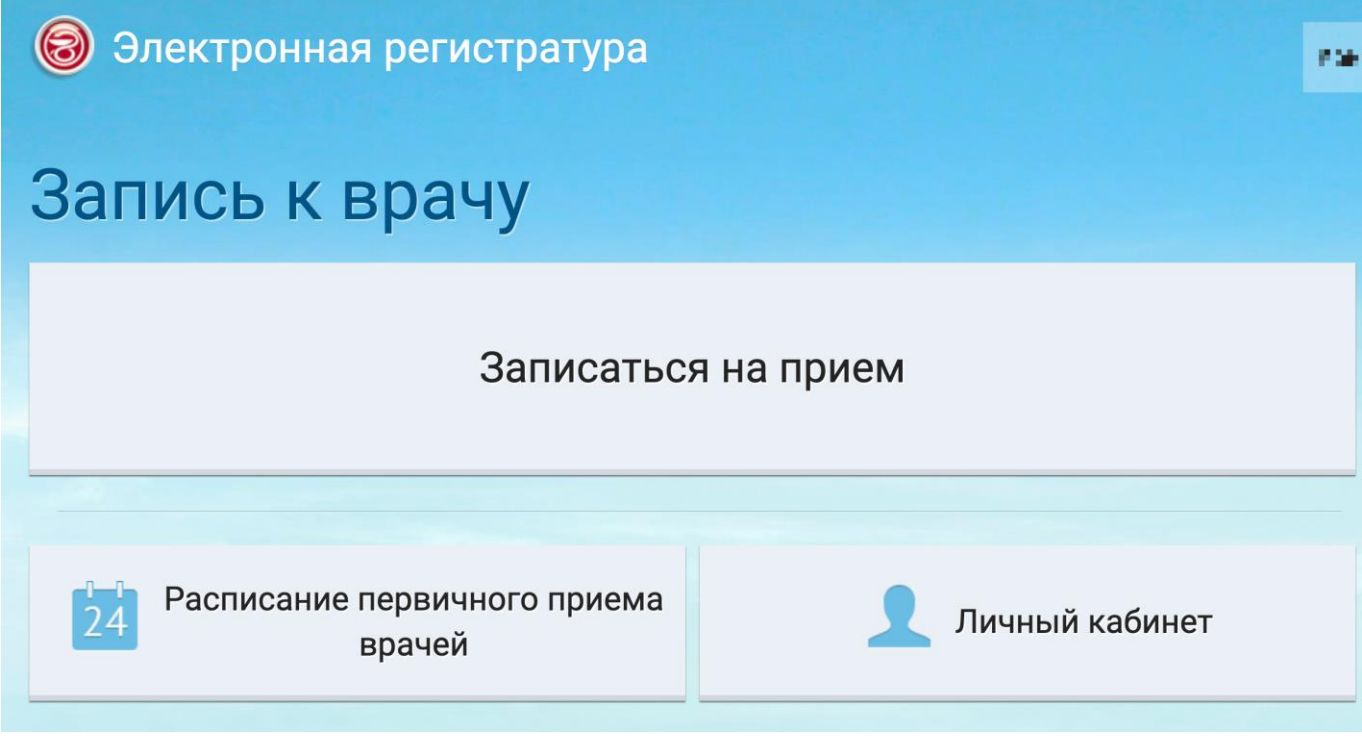

Рисунок 8 – Кнопка записи на прием

После перехода к разделу записи на прием выберите интересующего специалиста, при необходимости прокручивая страницу вниз с использованием колеса мыши или полосы прокрутки в правой части экрана (Рисунок 9).

| Специалисты<br>Вы вошли как. Каталин Никала по было в         |           |                          |           | Поиск по наименованию               | $\mathbf Q$    |
|---------------------------------------------------------------|-----------|--------------------------|-----------|-------------------------------------|----------------|
| Врач-дерматовенеролог                                         |           | Врач-психиатр            |           | Врач-психиатр детский<br>участковый |                |
| Врач-психиатр-нарколог                                        | i         | Врач-психотерапевт       |           | Врач-стоматолог                     | i              |
| Врач-стоматолог-ортопед                                       | í.        | Врач-стоматолог-терапевт | $\dot{i}$ | Врач-стоматолог-хирург              |                |
| Врач-фтизиатр                                                 | $\dot{i}$ | Врач-фтизиатр участковый | $\hat{v}$ | Зубной врач                         |                |
| ← На главную<br>Служба технической поддержки сайта: 228-62-63 |           |                          |           |                                     | <b>X Выход</b> |

Рисунок 9 – Полоса прокрутки

Выберите интересующий профиль специалиста и нажмите на его карточку, таким образом вы перейдете к просмотру доступных специалистов выбранного профиля, сгруппированных по МО и отделениям (Рисунок 10).

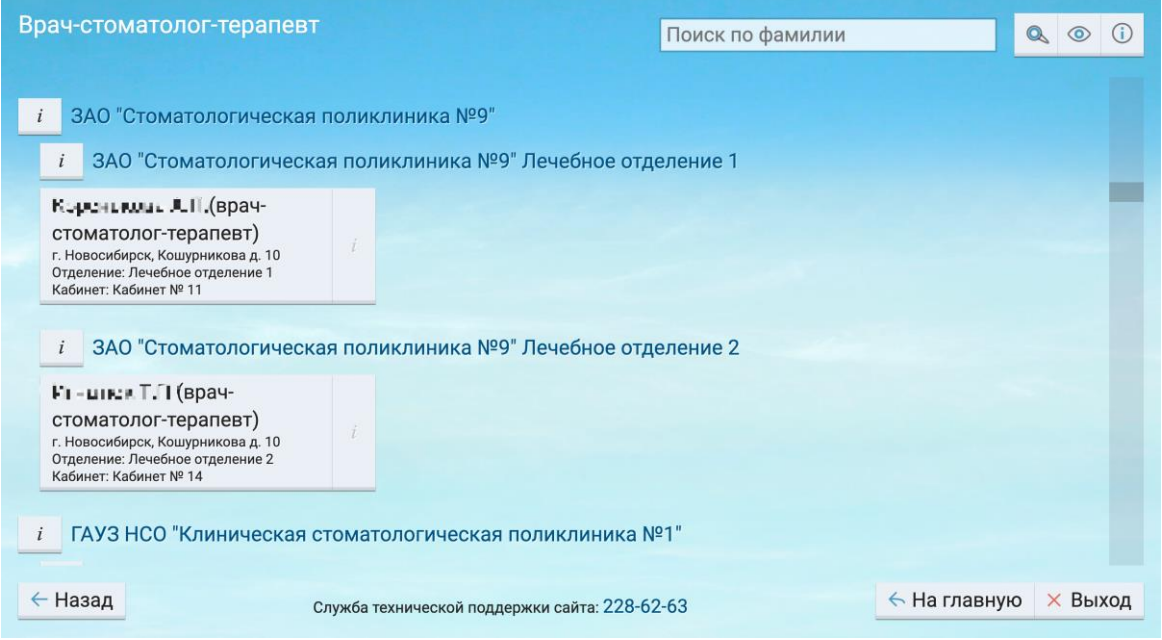

Рисунок 10 – Полоса прокрутки (в правой части экрана)

Выберите специалиста и просмотрите его расписание на ближайшие две недели, переключаясь между датами вы сможете увидеть временные слоты, свободные или занятые другими пациентами (Рисунок 11).

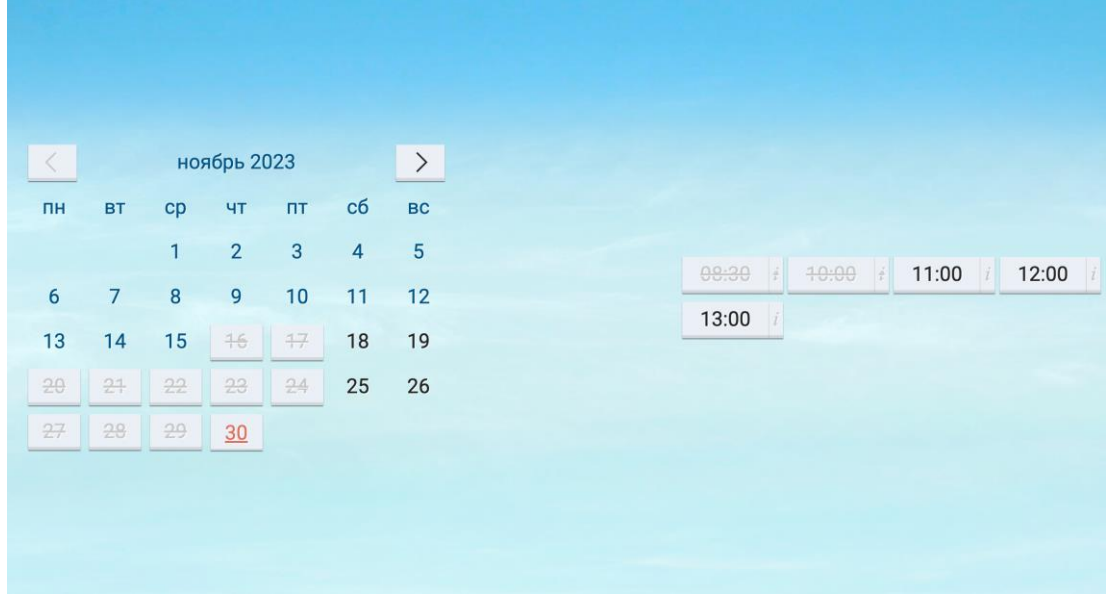

Рисунок 11 – Слоты для записи (в правой части экрана)

Выберите временной слот в рамках выбранного дня и нажмите на него. Вы перейдете к экрану подтверждения записи с подробной информацией по этой записи. Внимательно проверьте данные на этой странице (Рисунок 12) и в случае корректности нажмите кнопку "Записаться". Данная запись попадет в медицинскую информационную систему, а в вашем личном кабинете будет добавлена активная запись на прием к врачу.

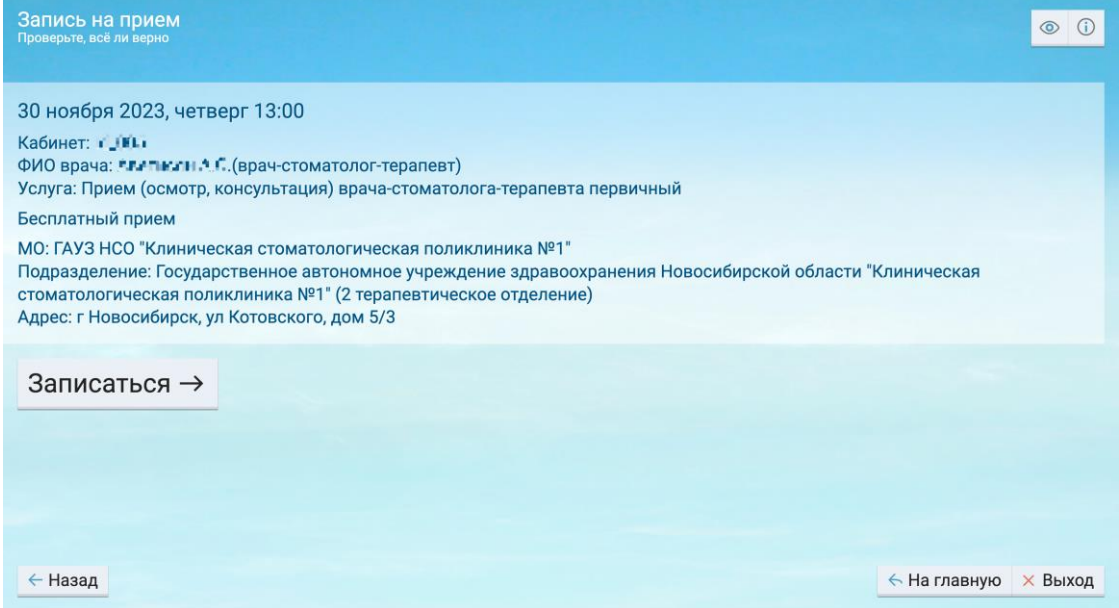

Рисунок 12 – Слоты для записи (в правой части экрана)

## <span id="page-13-0"></span>**5 Выход из Программы**

Чтобы выйти из Программы, нажмите на кнопку «Выход» → в правом верхнем углу главного окна Программы. Также выход из Программы можно осуществить с помощью кнопки "Выйти", находясь на основных экранах Программы (Рисунок 13)

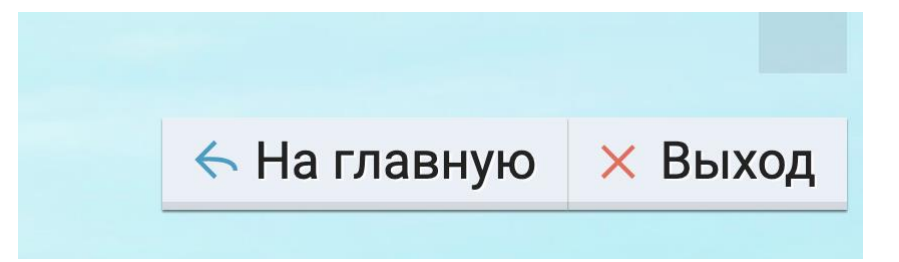

Рисунок 13 – Завершение работы

В случае неактивности пользователя в Программы будет произведен автоматический выход из аккаунта в установленный администратором временной промежуток.

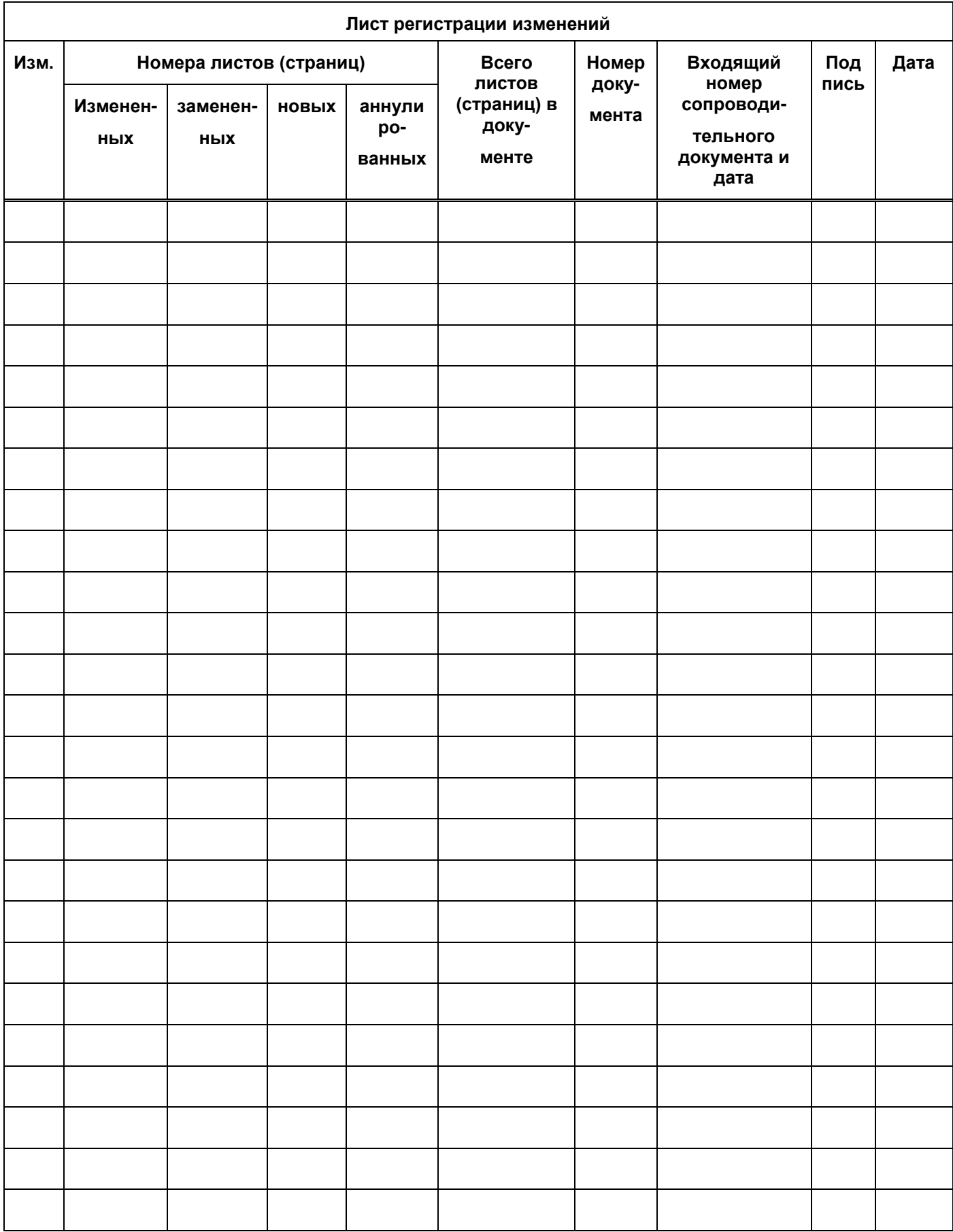